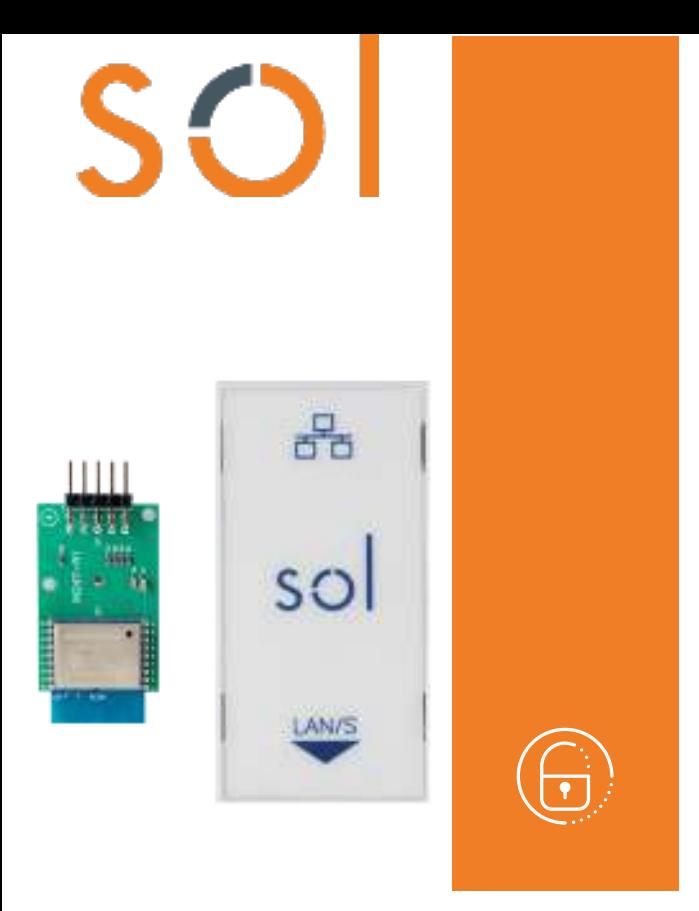

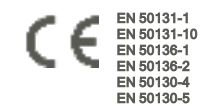

# Sol-LAN/S, Sol-WIFI

# Interfaces LAN

Manual de instalação e programação

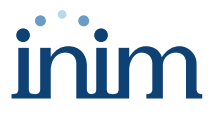

#### Tabela de conteúdos

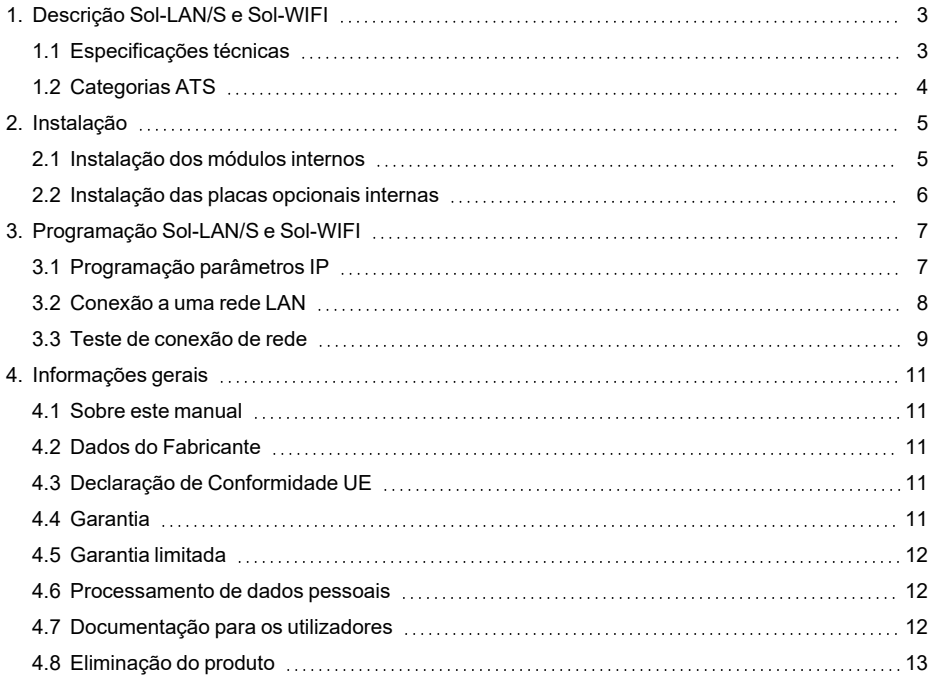

# <span id="page-2-0"></span>**1. Descrição Sol-LAN/S e Sol-WIFI**

As centrais Sol têm a possibilidade de se conectar às redes LAN e à internet, utilizando os módulos opcionais Sol-LAN/S, para a ligação a redes ethernet, ou Sol-WIFI, para a ligação WiFi.

A conetividade à rede permite ao instalador a programação remota e a supervisão do sistema via LAN, utilizando o software Sol/STUDIO, as aplicações de supervisão ou a ligação ao cloud.

#### Atenção!

**A instalação de ambos os módulos de conexão não permite o funcionamento simultâneo dos mesmos.**

**Em especial, a instalação da Sol-LAN/S, mesmo sem o cabo Ethernet conectado, exclui o uso de Sol-WIFI.**

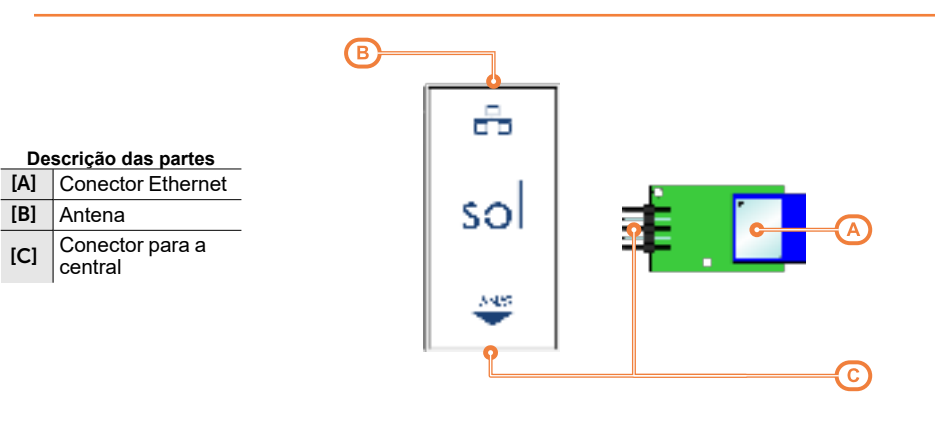

# <span id="page-2-1"></span>**1.1 Especificações técnicas**

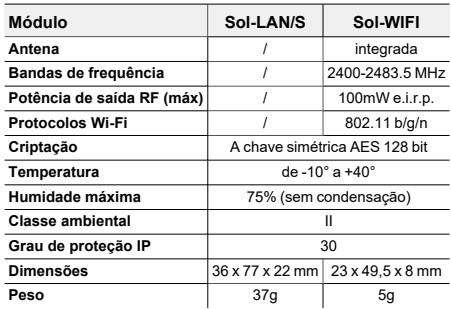

#### **Consumos SPT (transmissores-recetores**

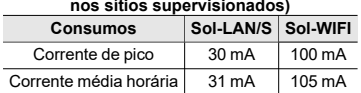

# <span id="page-3-0"></span>**1.2 Categorias ATS**

As centrais Sol sózinhas ou combinadas com os dispositivos de transmissão opcionais descritos em seguida, constituem um SPT (Supervised Premises Transceiver) utilizável para realizar um ATS (Alarm transmission System) segundo as definições das normas EN 50136-1 e EN 50136-2.

As máximas categorias de ATS realizáveis com as configurações SPT e o canal de comunicação principal utilizado e os respetivos parâmetros são indicados nas seguintes tabelas.

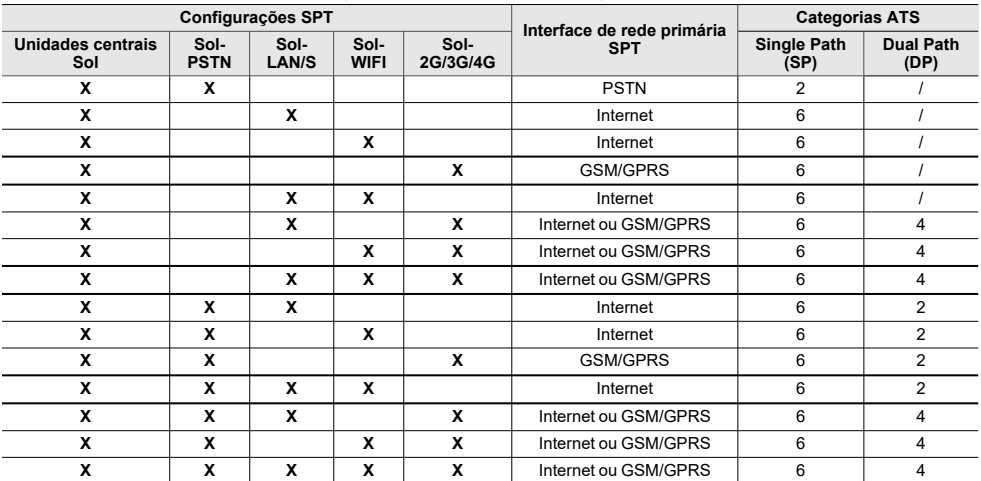

#### **Categorias ATS em base às configurações**

#### **Parâmetros ATS**

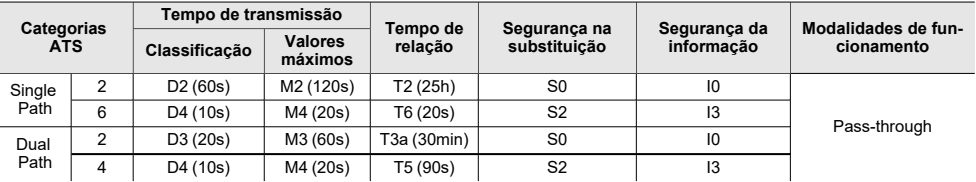

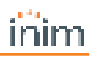

# <span id="page-4-0"></span>**2. Instalação**

# <span id="page-4-1"></span>**2.1 Instalação dos módulos internos**

A instalação dos módulos de conectividade acessórios Sol-PSTN, Sol-2G/3G/4G e Sol-LAN/S, pode ser realizada por meio de conectores integrados na placa PCB e ganchos no fundo da caixa da central.

Esta operação pode ser realizada com a central alimentada eletricamente ("a quente"), sem ter de desligar a rede ou a bateria.

- 1. Abrir a caixa da central.
- 2. Identificar o conector específico e a posição do módulo que esta a ser montado.

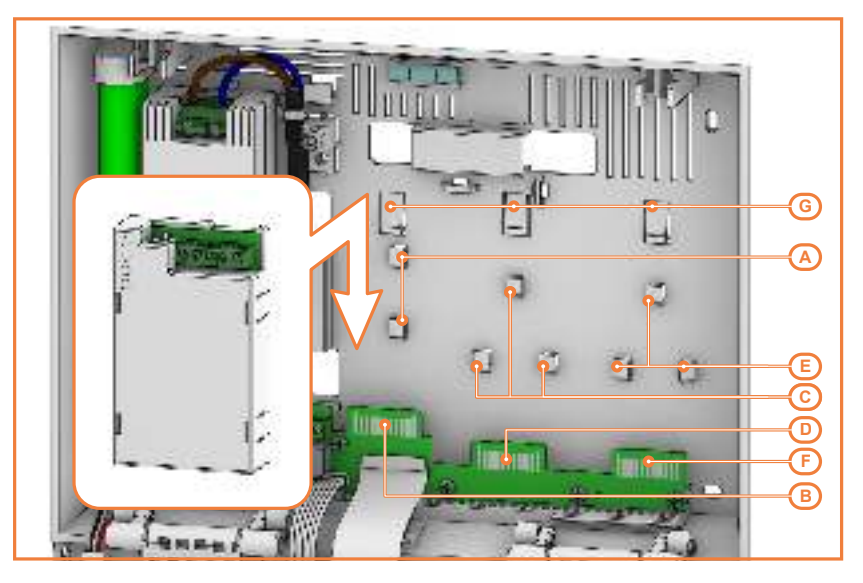

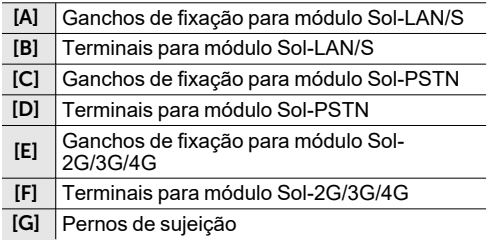

- 3. Apoiar a parte traseira do módulo contra o fundo da caixa, próximo dos pernos específicos e empurrar o módulo para baixo, até ficar perfeitamente encaixado nos pernos de sujeição.
- 4. Se a instalação foi feita a quente, premir o botão **SERV-FACT / CLOUD REG** na placa-mãe da central.
- 5. Fechar a caixa da central.

# <span id="page-5-0"></span>**2.2 Instalação das placas opcionais internas**

A instalação das placas opcionais Sol-WIFI e SmartLogos30M é possível através dos conectores integrados na placa PCB.

Esta operação deve ser realizada com a central não alimentada, desligando a fonte de energia primária e a bateria:

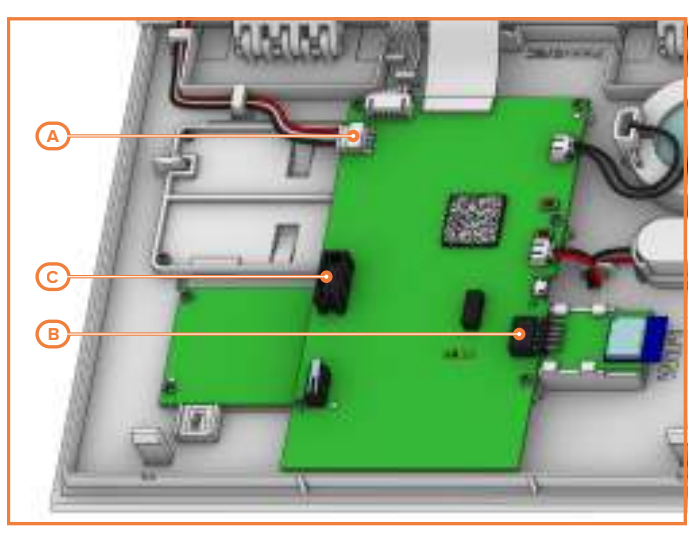

- 1. Cortar completamente o fornecimento de energia à central, desconectando a fonte de alimentação primária (230V~).
- 2. Abrir a caixa da central.
- 3. Desligar a bateria de reserva, desligando o conector da placa mãe [*A*].
- 4. Inserir a placa no respectivo conector:
	- [B], para a placa Sol-WIFI, utilizando as guias disponíveis
	- <sup>l</sup> [*C*], pera a placa SmartLogos30M
- 5. Conectar de novo a bateria de reserva.
- 6. Fechar a caixa da central.
- 7. Alimentar novamente a central, conectando a fonte de alimentação primária (230V~).

# <span id="page-6-0"></span>**3. Programação Sol-LAN/S e Sol-WIFI**

# <span id="page-6-1"></span>**3.1 Programação parâmetros IP**

A conectividade central com a rede LAN está sujeita à configuração da própria rede.

Recomenda-se contatar o administrador da rede para uma correta configuração.

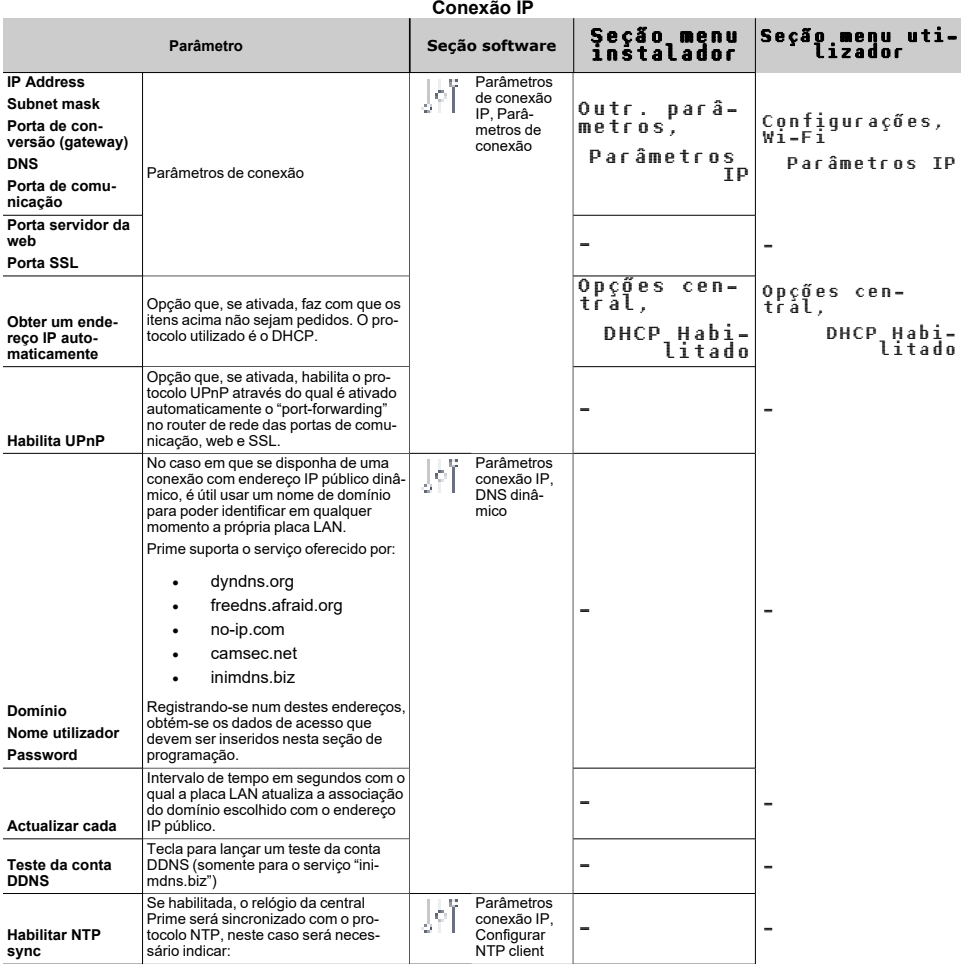

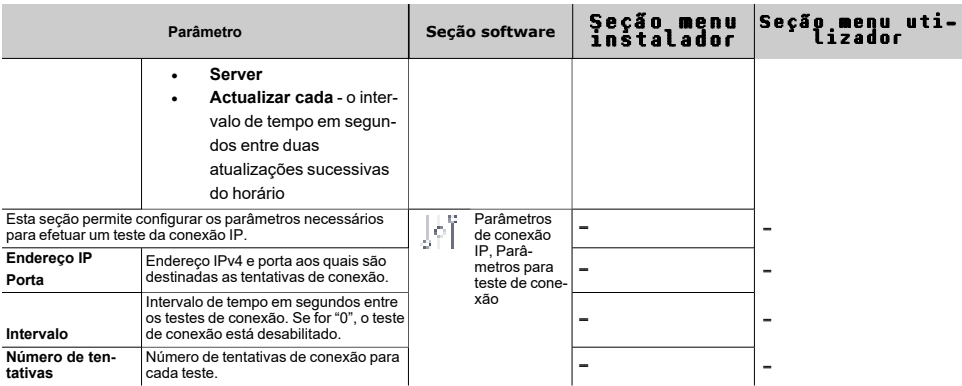

# <span id="page-7-0"></span>**3.2 Conexão a uma rede LAN**

A central Sol pode ser conectada a uma rede LAN, quer por cabo através da porta ethernet do módulo opcional Sol-LAN/S, quer por Wi-Fi através do módulo opcional Sol-WIFI, e ter, deste modo, acesso a uma rede local ou à internet.

#### Nota

*A conectividade à rede LAN da central Sol é subordinada à configuração da própria rede.*

*Recomenda-se contatar o administrador da rede para uma correta configuração.*

A ligação da central e a definição dos parâmetros de rede podem ser feitas pelo utilizador através do seu próprio menu de utilizador, acessível por:

- teclado com display LCD
- teclado com ecrã tátil, acedendo à secção "Configurações Ecrã alfanumérico" através da página inicial para operar como com o teclado com ecrã LCD.

Para o programador é possível configurar os parâmetros de rede também graças ao software, exclusivamente se se dispõe de uma conexão direta entre central e o PC através de cabo USB.

#### A partir do teclado

Digite o código (Utilizador), Configurações, Wi-Fi

Esta secção contém as seguintes sub-secções:

<sup>l</sup> **Redes Wi-Fi** - premindo **OK** a central dá início ao varrimento cujo resultado é a lista das redes Wi-Fi disponíveis, ordenadas segundo a potência do sinal recebido.

Nesta altura é possível selecionar uma rede e estabelecer a ligação com a tecla **OK** e introduzindo, se necessário, a respetiva password.

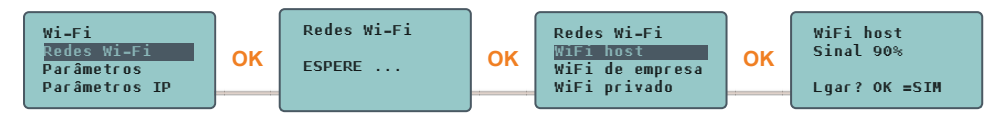

A inserção da eventual password é possível por meio das teclas seta e a tecla **OK** para a seleção dos caracteres que a compõem. Por meio das teclas  $\blacksquare e \square a$  linha da password que se está compondo poderá ser

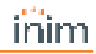

passada para a esquerda e para a direita, respetivamente. Por fim, navegando para baixo é possível chegar até à escrita <**Enter**=; a pressão da tecla <**OK**= quando se está nesta posição ira confirmar a password digitada e fará a conexão com a rede Wi-Fi escolhida.

- <sup>l</sup> **Parâmetros**:
	- <sup>l</sup> **DHCP Habilitado** se habilitada, os parâmetros IP de ligação são obtidos automaticamente, segundo o protocolo DHCP.
	- <sup>l</sup> **Habilitar Wi-Fi** se habilitada, ativa o módulo Sol-WIFI para a conexão Wi-Fi.
	- <sup>l</sup> **Teste internet** se habilitada, a central efetua automaticamente, de 5 em 5 minutos, um teste de ligação à internet que, em caso de conclusão insatisfatória, força uma reinicialização da ligação Wi-Fi.

Após selecionada a opção, será ativada com a tecla " $\blacksquare$ " e desativada com " $\square$ ". A tecla **OK** confirma a alteração das opções.

- Parâmetros IP secção para definição dos parâmetros da rede (IP address, subnet mask, gateway, DNS, porta de comunicação).
	- 1. Selecionar o parâmetro com as teclas  $\div e$   $\Box$  e premir **OK**.
	- 2. Usar as teclas de seta "esquerda" e "direita" para selecionar o campo a alterar e usando as teclas numéricas editar o número. Introduzir os octetos incluindo os zeros (p/ex.: 192168001010 para 192.168.1.10).
	- 3. Pressionar **OK** para sair e salvar.

#### Nota

*O uso de Sol-LAN/S, Sol-WIFI exclui a conexão a uma rede LAN via cabo.*

*A palavra-passe de conexão pode ter o comprimento máximo de 32 caracteres.*

*A conexão a uma rede Wi-Fi, é possível apenas se a SSID da rede não está escondido.*

Depois de ter modificado tais parâmetros, e em geral, à saída do item do menu "Configurações", a central poderá reiniciar-se completamente.

### <span id="page-8-0"></span>**3.3 Teste de conexão de rede**

No próprio menu de utilizador, é possível iniciar o teste de conectividade Internet/Cloud.

#### A partir do teclado

Digite o código (Utilizador), Configurações, Teste Conexão

Este teste inicia sequencialmente as seguintes verificações:

- Teste de conexão à internet por meio de rede LAN/Wi-Fi
- Teste de conexão à internet por meio de comunicador GSM
- Teste de resolução DNS por meio de rede LAN/Wi-Fi
- Teste de resolução DNS por meio de comunicador GSM
- Teste de conexão ao canal "Eventos" do cloud por meio da rede LAN/Wi-Fi
- Teste de conexão ao canal "Eventos" do cloud por meio do comunicador GSM
- Teste de conexão ao canal "Comandos" do cloud por meio da rede LAN/Wi-Fi
- Teste de conexão ao canal "Comandos" do cloud por meio do comunicador GSM

Durante a execução do teste a primeira linha do ecrã mostra a escrita "Aguarde" enquanto a segunda linha do ecrã mostra a descrição do teste atualmente em curso.

Ao ser completado cada teste, o ecrã do teclado mostra na quarta linha o resultado do teste:

- um asterisco ("\*") se o teste foi concluído com sucesso
- $\cdot$  um traço (" $\overline{\phantom{a}}$ ") se o teste falhou.

No final de todos os testes, no caso de comunicação com bom resultado nas duas primeiras linhas, é mostrada a seguinte mensagem "Teste realizado com sucesso", de outro modo será indicada a escrita genérica "Erros detetados Pressionar OK". À pressão da tecla OK são listados os testes falhados.

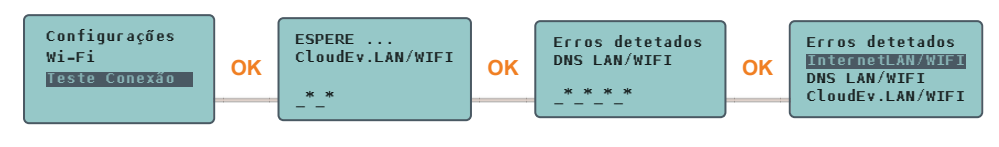

#### Nota

*Se o conector ethernet está desconectado ou se o comunicador GSM Sol-2G/3G/4G não está presente ou não responde, os testes relativos a estes canais de comunicação não serão realizados. Se na central está presente um módulo Sol-LAN/S o teste relativo aos canais LAN será inicializado independentemente do facto que o conector ethernet esteja conectado ou não a uma rede.*

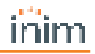

# <span id="page-10-0"></span>**4. Informações gerais**

## <span id="page-10-1"></span>**4.1 Sobre este manual**

**Código do manual:** DCMIINP0SOLLAN

**Revisão:** 100

# <span id="page-10-2"></span>**4.2 Dados do Fabricante**

**Fabricante:** Inim Electronics S.r.l. **Sítio de produção:** Centobuchi, via Dei Lavoratori 10 63076 Monteprandone (AP), Italy **Tel.:** +39 0735 705007 **Fax:** +39 0735 734912 **e-mail** info@inim.biz **Sítio da internet:** www.inim.biz

O pessoal autorizado pelo fabricante a reparar ou substituir qualquer parte do sistema é autorizado a intervir apenas em dispositivos comercializados com a marca Inim Electronics.

# <span id="page-10-3"></span>**4.3 Declaração de Conformidade UE**

O fabricante, Inim Electronics S.r.l., declara que o tipo de aparelho rádio Sol-LAN/S, Sol-WIFI é conforme com a diretiva 2014/53/UE. O texto completo da Declaração de Conformidade UE está disponível no seguinte endereço Internet: www.inim.biz.

# <span id="page-10-4"></span>**4.4 Garantia**

Inim Electronics S.r.l. garante ao comprador original que este produto estará livre de defeitos de material e mão de obra para a sua utilização normal durante um período de 24 meses.

Como a Inim Electronics não faz a instalação de este produto de forma directa e devido à possibilidade de que o produto seja utilizado com outros equipamentos não aprovados pela Inim Electronics, não podemos garantir o produto contra a perda de qualidade, desempenho, degradação ou por danos que sejam resultado do uso de produtos, peças ou outros elementos substituíveis (como os consumiveis) que não tenham sido fabricados ou recomendados pela Inim Electronics. A obrigação e a responsabilidade do Vendedor sob esta garantia está expressamente limitada à reparação ou substitução, conforme o critério do Vendedor, dos produtos que não cumpram as especificações. Em nenhum caso, a Inim Electronics será responsável perante o comprador o perante terceiros, por qualquer perda ou dano, direta ou indiretamente, decorrente do uso ou acidente, incluindo, de forma ilimitada, qualquer prejuízo por cesse de lucros, bens roubados ou reclamações de terceiros, ocasionados por produtos defeituosos, pela instalação ou pela utilização imprópria ou incorrecta deste produto.

A Inim Electronics S.r.l. poderá optar entre a reparação ou a substituição dos produtos com defeitos. A utilização indevida ou com fins diferentes aos aqui mencionados causará a anulação desta garantia. Para obter mais informação sobre esta garantia, entre em contacto com o distribuidor autorizado ou visite a nossa página web.

# <span id="page-11-0"></span>**4.5 Garantia limitada**

Inim Electronics S.r.l. não será responsável perante o comprador nem nenhuma outra pessoa, pelos danos causados pelo armazenamento inadequado, nem pela manipulação ou má utilização deste produto.

A instalação deste Produto deve ser feita exclusivamente por pessoas indicadas pela Inim Electronics. A instalação deve ser feita de acordo com as nossas instrucões no manual do produto.

# <span id="page-11-1"></span>**4.6 Processamento de dados pessoais**

As centrais Sol, por meio da sua atribuição a instaladores e utilizadores já registados no serviço Inim Cloud, podem ser geridas por meio de páginas web e/ou aplicações dedicadas e disponíveis para o instalador e utilizador.

Para gerir a central por meio de Inim Cloud é sempre necessário, portanto, um pedido explícito por parte dos utilizadores aos quais a central deve ser associada.

Assim que uma central for conectada a uma rede LAN ou a uma rede GSM/LTE, esta torna-se de qualquer modo disponível em Inim Cloud, mas enquanto não for explicitamente pedida a associação a um utilizador os dados trocados são:

- <sup>l</sup> puramente técnicos (de modo a permitir, no futuro, uma associação a um utilizador) e não incluem qualquer dado pessoal
- sempre protegidos com criptografia
- <sup>l</sup> sem qualquer relação com dados pessoais já eventualmente presentes em Inim Cloud

O registo-eventos da central fica disponível apenas depois de ter associado a central aos utilizadores e pode ser visualizado cronologicamente no momento de tal associação.

Se não se deseja gerir a central por meio de Inim Cloud e/ou não se deseja permitir, de modo preventivo, qualquer tipo de conexão a Inim Cloud, basta desabilitar a conexão com o serviço por meio da programação.

# <span id="page-11-2"></span>**4.7 Documentação para os utilizadores**

Declarações de Desempenho, Declarações de Conformidade e Certificados relativos aos produtos Inim Electronics S.r.l. podem ser descarregados gratuitamente no endereço da internet www.inim.biz, acedendo à área reservada e selecionando "Certificações" ou requisições ao endereço e-mail info@inim.biz ou solicitados, por correio normal, ao endereço indicado neste manual.

Os manuais podem ser descarregados gratuitamente a partir do sítio Web www.inim.biz, prévia autenticação com as próprias credenciais, acedendo diretamente à página de cada produto.

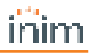

## <span id="page-12-0"></span>**4.8 Eliminação do produto**

**Documento informativo sobre a eliminação dos equipamentos elétricos e eletrónico (aplicável nos Países com sistemas de recolha seletiva**

O símbolo do bidão barrado presente na aparelhagem ou na embalagem indica que o produto deve ser recolhido separadamente dos outros detritos no final de sua vida útil. Portanto, o utilizador deverá entregar o equipamento cuja vida útil terminou aos centros de recolha seletiva dos resíduos eletrotécnicos e eletrónicos da própria zona. Como alternativa à gestão autónoma é possível entregar o equipamento a eliminar ao revendedor, ao adquirir um novo equipamento de tipo equivalente. Junto aos revendedores de produtos eletrónicos cuja superfície de venda seja de pelo menos 400 m2 , para além disso é possível entregar gratuitamente, sem obrigação de compra, os produtos eletrónicos a eliminar com dimensões inferiores a 25 cm. A recolha seletiva adequada para a ativação sucessiva da aparelhagem entregue à reciclagem, tratamento e eliminação compatível com o ambiente contribui para evitar possíveis efeitos negativos no próprio ambiente e para a saúde, favorecendo a reutilização e ou reciclagem dos materiais com os quais a aparelhagem é composta.

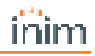

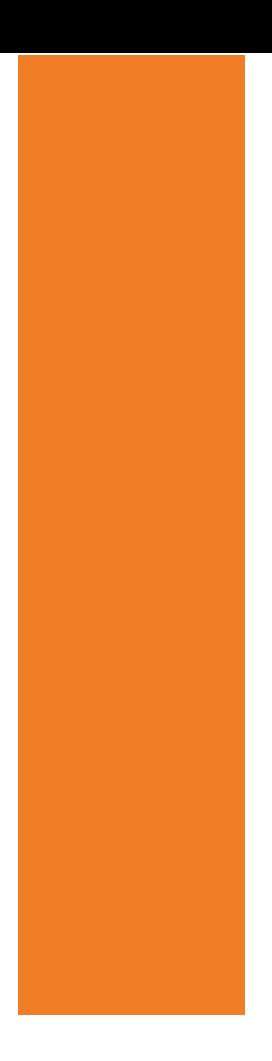

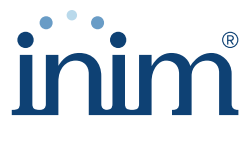

**Evolving Security** 

**Inim Electronics S.r.l.**

Via dei Lavoratori 10, Loc. Centobuchi 63076 Monteprandone (AP) I TALY Tel. +39 0735 705007 \_ Fax +39 0735 704912

info@inim.biz \_ **www.inim.biz**

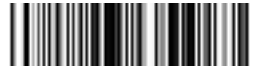

DCMIINP0SOLLAN-100-20220701